## Login Instructions using a PC or Chromebook. Use ssdstudent.org bookmarks to access Pearson Easy Bridge *(EnVision Math),* and Clever (*i-Ready*)

*through settings or use an incognito tab.* 

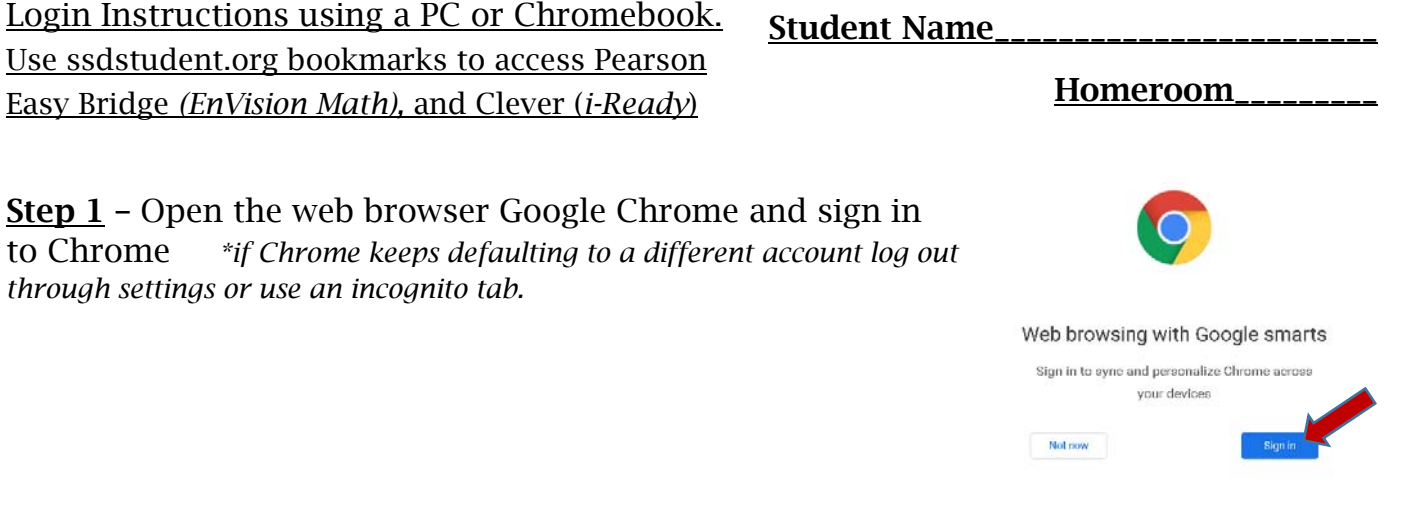

## Step 2 – Use your SSD Google information to sign in to Chrome.

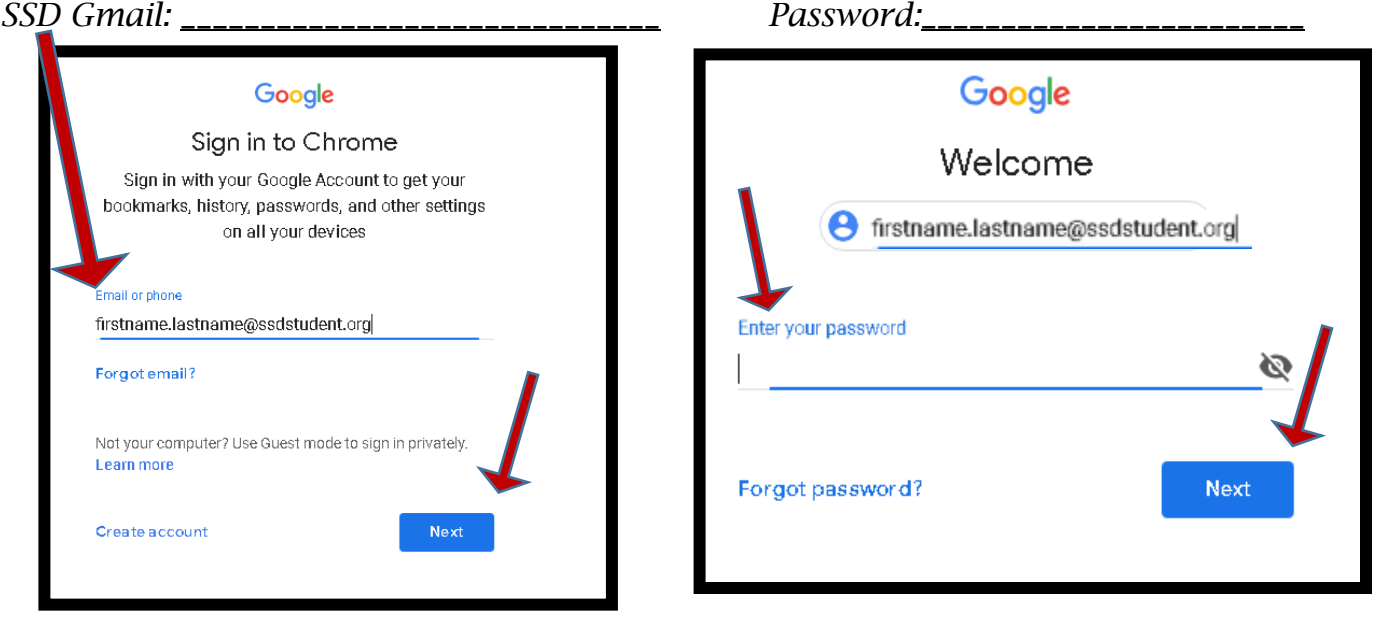

Step 3 – Click through these Google checks

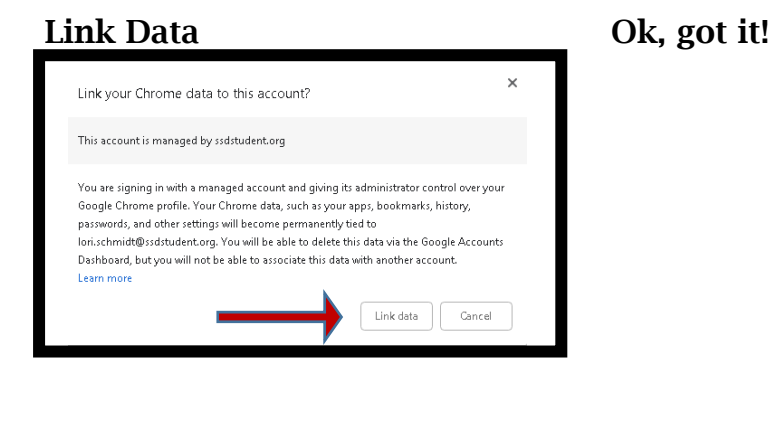

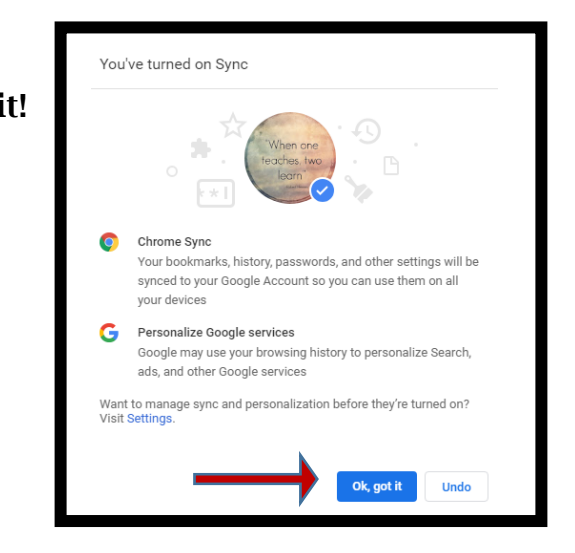

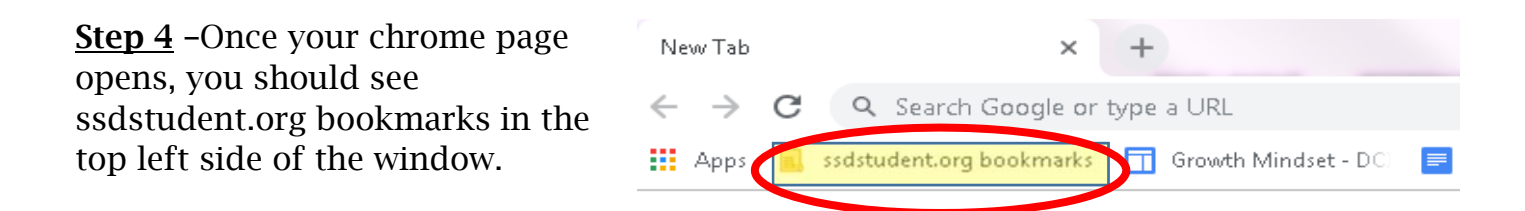

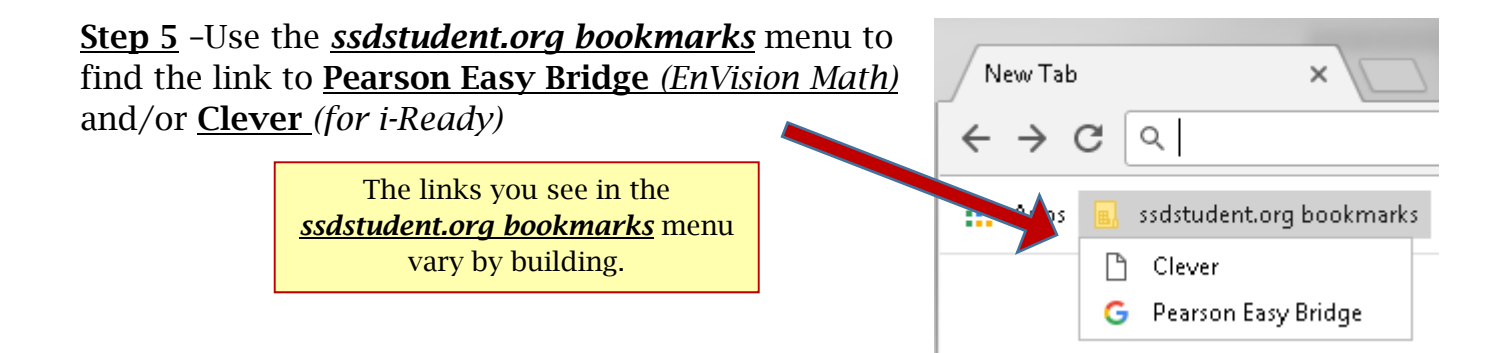

Step 6a - The Pearson Easy Bridge link will take you to this window where you click on your EnVisions math class to find assignments and activities.

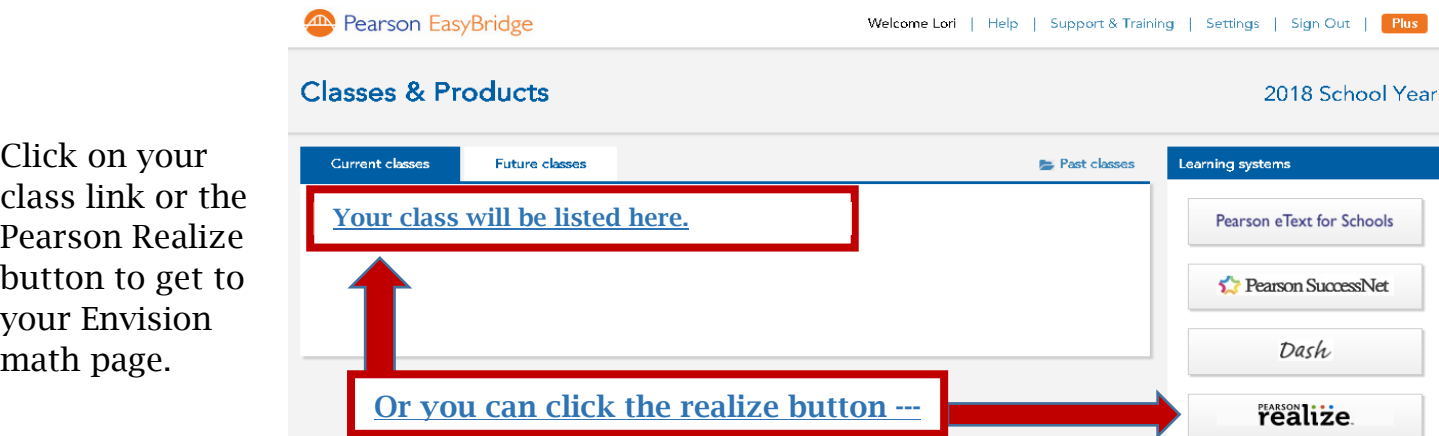

Step 6b – The Clever link will take you to this window where you click on the i-Ready icon.

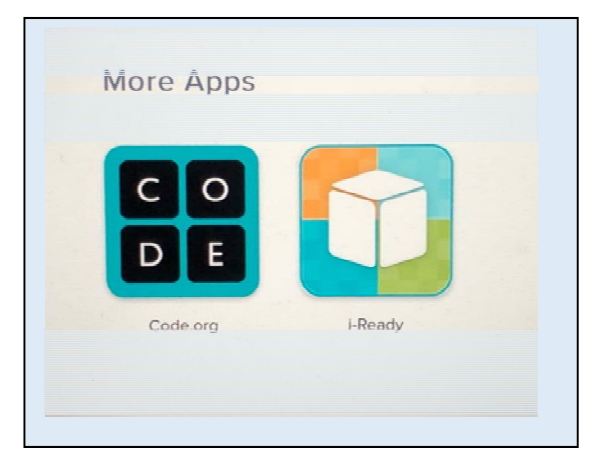